# BI Office Sunburst

The BI Office **Sunburst** advanced visualization allows users to visually compare two measures and easily identify top drivers. The sunburst is composed of hierarchies in a series of concentric rings where the highest data level appears in the center and each lower hierarchy level radiates outward.

### Setup

#### Open a **Data Discovery** report.

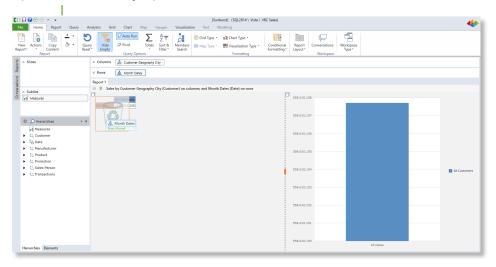

Remove default hierarchies then drag Measures to Columns.

Columns

Measures

Drop Allowed

Rows

#### Select Columns and Row Attributes

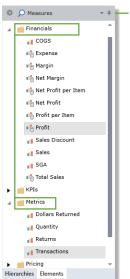

Double click

Measures, expand
out the folders
and select one
measure. Ctrl
click the second
measure.

Switch to the **Hierarchies** tab, expand out the desired attritube folder.

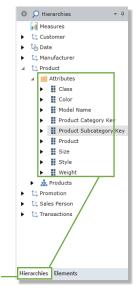

Drag attributes onto **Rows** (normally one would be a main attribute one the other a sub attribute e.g. products and sub-products). Click Run Query.

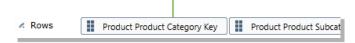

Notice the grid shows the selected **measures** and **attributes**.

|            |                 | Transactions | Profit          |   |
|------------|-----------------|--------------|-----------------|---|
|            | Mountain Bikes  | 45,769       | \$21,131,471.68 |   |
| Bikes      | Road Bikes      | 78,219       | \$29,922,599.64 | Ш |
|            | Touring Bikes   | 26,481       | \$67,911,824.94 | Ш |
|            | Handlebars      | 11,766       | \$817,087.95    | ш |
|            | Bottom Brackets | 2,526        | \$75,728.74     | ш |
|            | Brakes          | 1,720        | \$56,768.67     | ш |
|            | Chains          | 828          | \$24,044.28     | Ш |
|            | Cranksets       | 2,475        | \$153,346.40    | Ш |
|            | Derailleurs     | 1,694        | \$44,680.40     | Ш |
|            | Forks           | 2,405        | \$147,104.88    | Ш |
| Components | Headsets        | 2,342        | \$243,132.74    | Ш |
|            | Mountain Frames | 33,088       | \$2,452,514.45  | ш |
|            |                 |              |                 |   |

## Change the Report Layout

From the **Home** tab, click **Report Layout** and choose a single report.

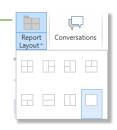

Select **Advanced**, then **Sunburst Flat**.

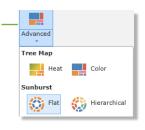

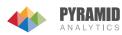

#### Interact with the Sunburst

See the Sunburst view appear. The **inner ring** contains the main attribute, the **outer ring** contains the sub attribute, and the **middle ring** contains the totals for each measure.

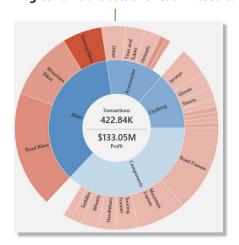

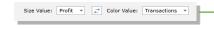

By hovering over each **segment**, the totals in the middle update to the total for that segment.

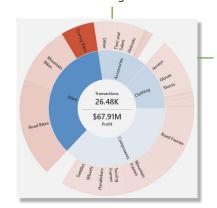

Swap the size and color measures by clicking the double **arrow** between them or by the dropdown **menu**.

The **size** of each segment is based on one measure's value The **color** shade of each segment is based on the other measure with the darkest color reflecting the highest amount.

Switch to the **Hierarchial Sunburst** to view top drivers. From the Visualization tab, select the **Type** button, then under Sunburst choose **Hierarchial**.

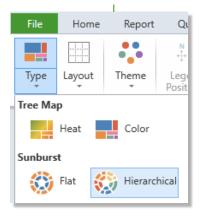

Notice the Sunburst change the **color** scheme to show the relative **size** and color comparison within each attribute category.

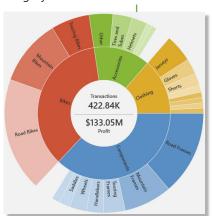

Right click the attribute and choose **Drill Up**. This will show the total for all attributes.

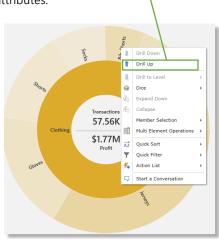

Right click and **Drill Down** to the category level.

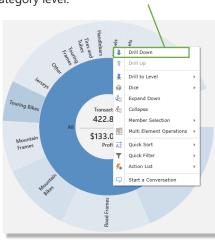

Further interact with the Sunburst by clicking on an **attribute** in the inner ring. This will isloate the attribute and its sub categories. Right click the attribute and choose **Dice**. Then dice to the desired level and see the Sunburst filter and update.

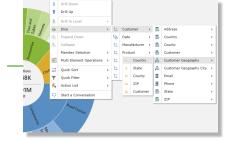

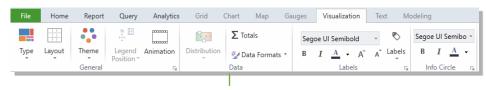

Navigate to the **Visualization** tab. Notice the different formatting options. Change the **Theme** of the Sunburst, format the **text**, add **Animation**, or format the **labels**.